## Self-Service Password Reset

## --Registration--

- 1. Go to [https://mylogin.ucop.edu](https://mylogin.ucop.edu/)
- 2. Login using your AD username and password

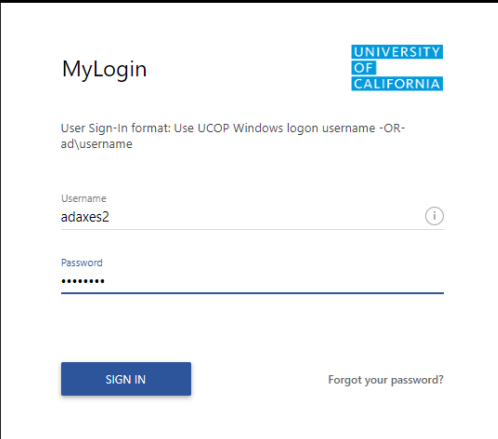

3. Click the Enroll Now button

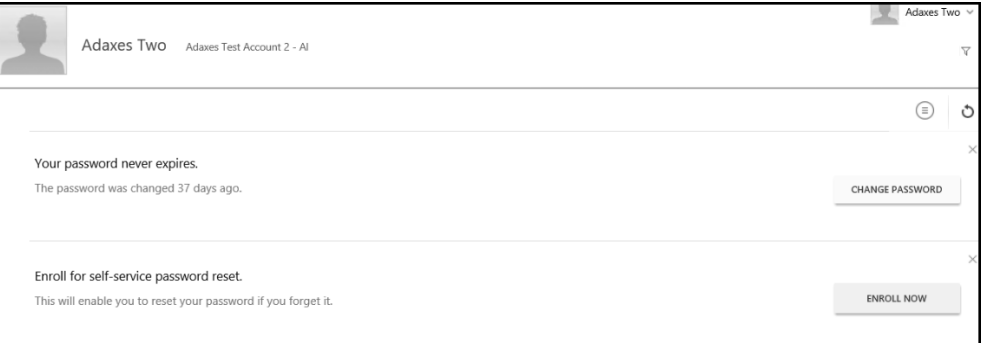

4. Pick three questions and provide answers for them

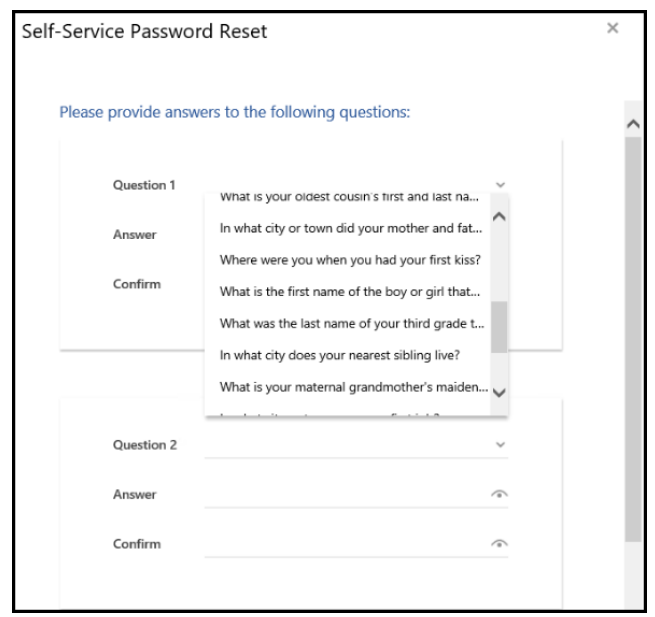

- 5. Click "OK" at the bottom once complete
- 6. You'll see a success screen once complete.

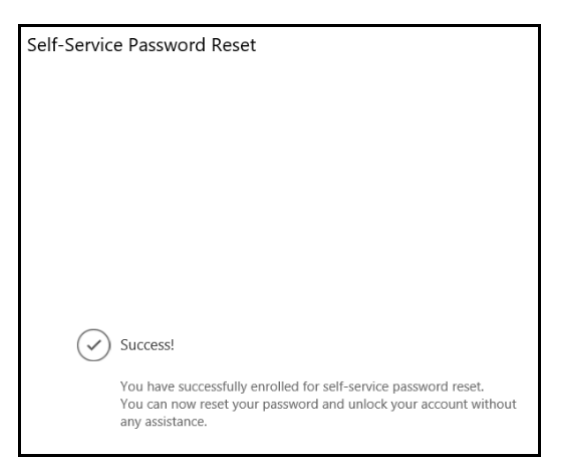

7. Click the upper right drop down and Sign Out once complete.

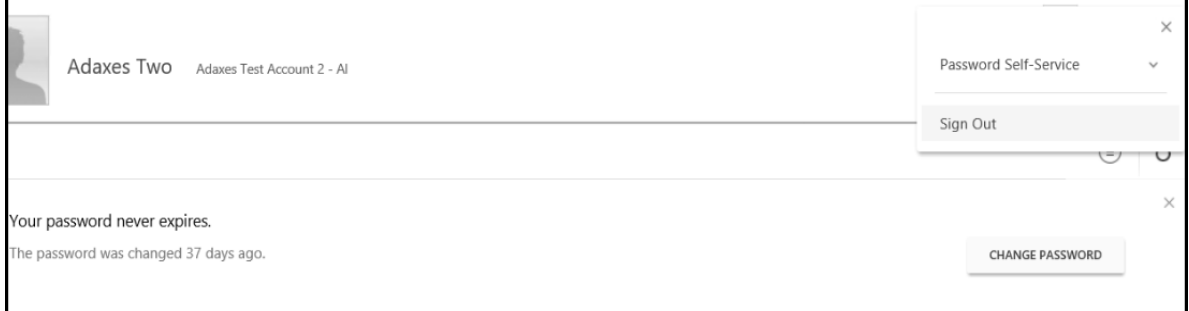

After a user has registered successfully, they can go to the MyLogin web portal (mylogin.ucop.edu) with a smart phone or any device that has access to the internet to initiate the password change or unlocking their account.